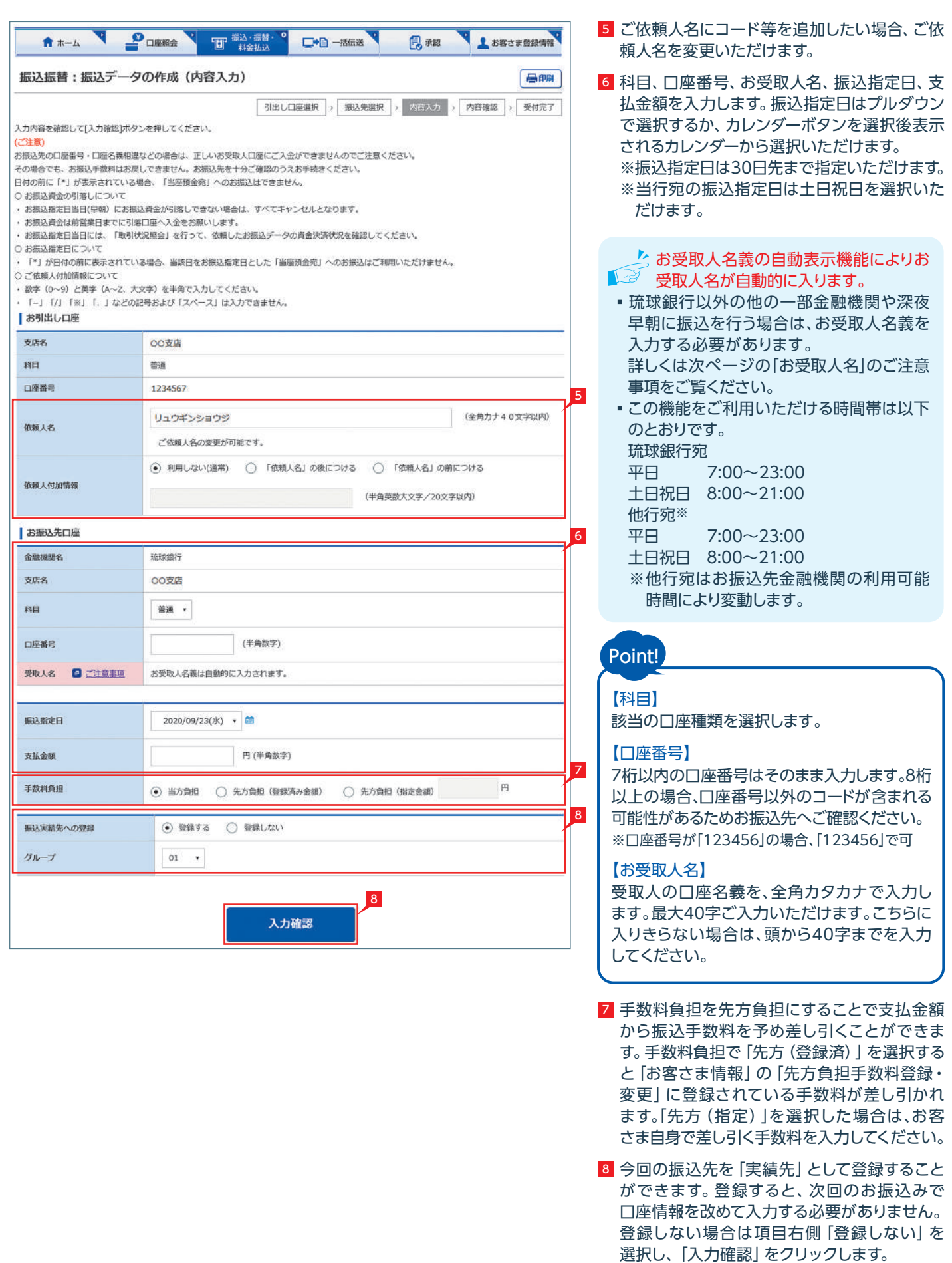

4 振込対象先口座をどこから抽出するかを選択 します。

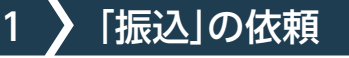

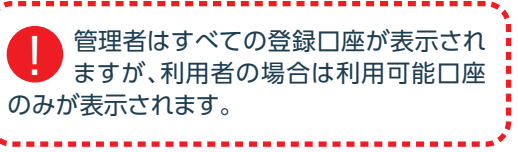

※次ページ以降は「新規先への振込」を選択 した場合の説明です。

1「振込・振替・料金払込」をクリックします。

2「振込作成」をクリックします。

3 お引出し口座を選択します。

「新規先への振込」を選択した場合は、次の 画面で金融機関、支店名を選択します。 登録済みの口座から振込先を選択する場合 は、お好みのデータ種類を選択し、一覧表から さらに対象口座を選択します。

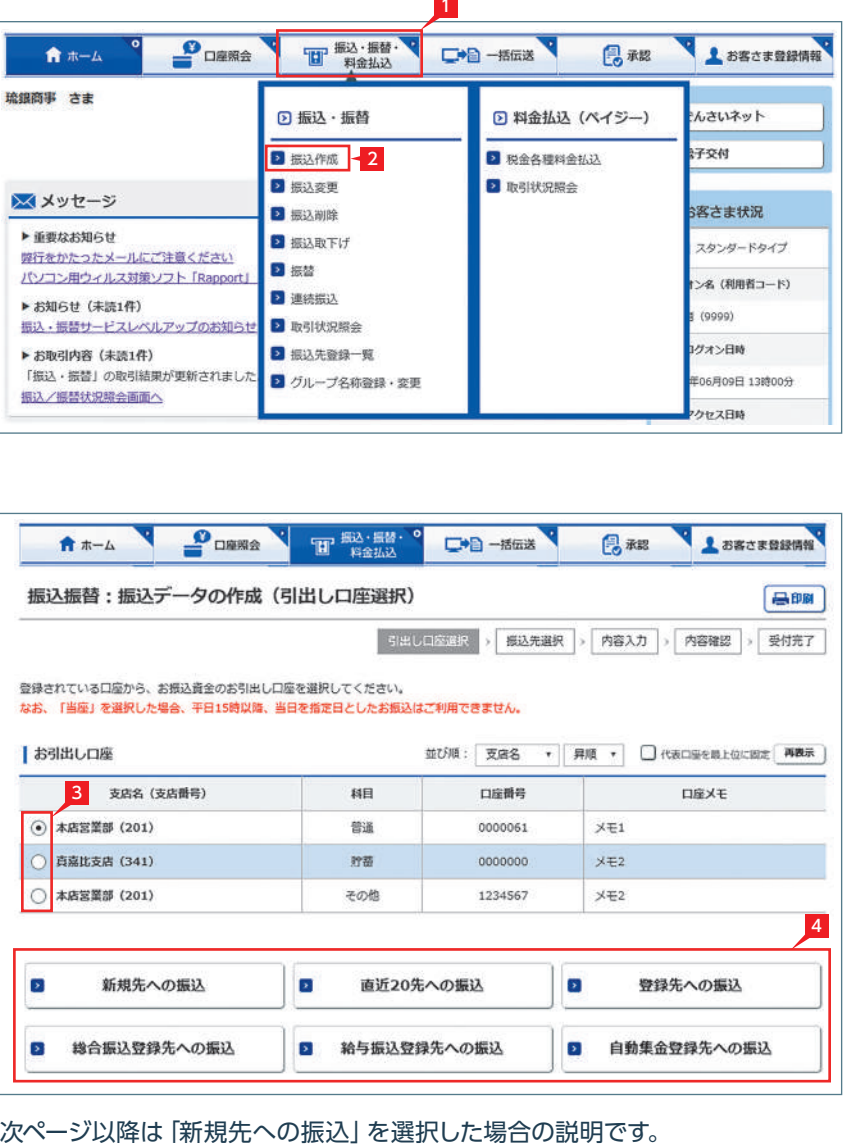

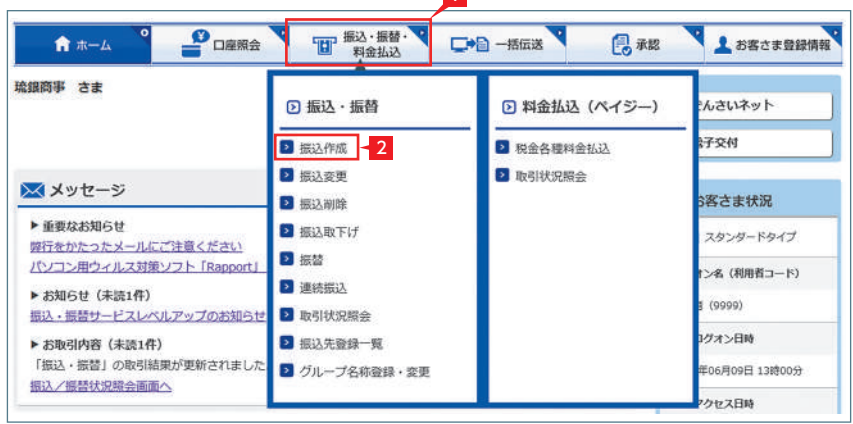

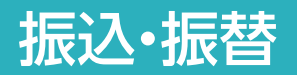

## **ST EX AD**

▶ 振込承認権限の無い利用者が振込依頼 **「**<sup>』</sup><br>「』<sup>』</sup>を作成した場合、管理者または振込承認 権限が有る利用者の承認が必要になります。 ※振込の承認権限がある利用者と管理者は、 承認することなく振込を行うことができる ため、承認は不要です。

振込予約の場合で口座の残高が振込 **と、** 振込予約の場所<br>指定日当日の背景<br>最適の理がキャンセ<br>資金が足りない場合に<br>を入金してください。 指定日当日の朝不足していた場合は、 振込処理がキャンセルされますので、振込 資金が足りない場合は前日までに該当の金額 

11 振込内容を確認し、確認パスワードを入力して 「実行」をクリックします。

# ← THE THANK THE THANK THE THE TABLE TO THE TABLE TO THE TABLE TO THE TABLE TO THE TABLE TO THE TABLE TO THE TABLE TO THE TABLE TO THE TABLE TO THE TABLE TO THE TABLE TO THE TABLE TO THE TABLE TO THE TABLE TO THE TABLE TO 振込振替:振込データの作成 (受付完了) 引出し口座進択 ) 振込先進択 > 内容入力 > 内容

お振込のご依頼を下記の内容で受付けました。

予約扱いでのお振込の場合は、お振込指定日に必ず「状況照会」を行ってください。 「振込取下げ」はお振込指定日の当日7時まで、利用可能です。

### お取引内容

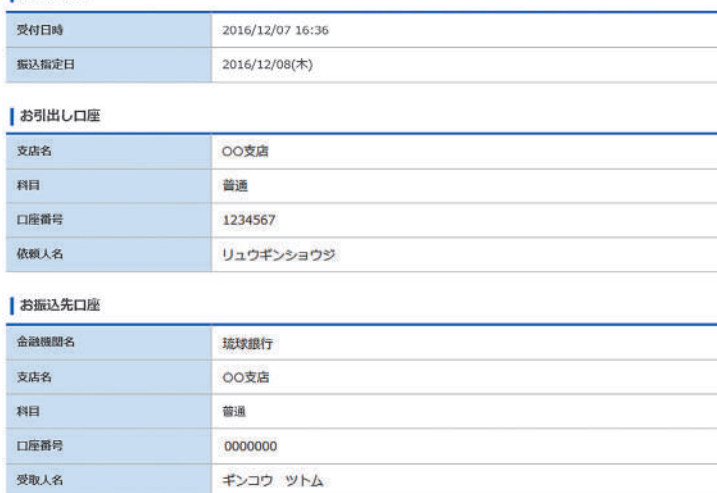

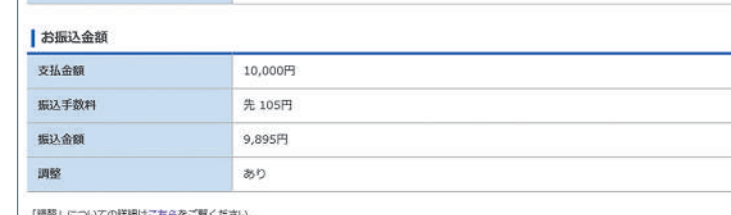

振込実績先への登録 微媒する

## 「お客さまへのお願い」

グループ

◆お振込先の口座番号・名義が誤っていると、振込受付画面が「受付済み」と表示されていても、口座への入金ができません。

●この場合、お振込資金はお客さまの引出し口座に戻し入金いたします。

◆なお、口座への入金ができない場合でも、ご依頼されたお振込手続を行なっておりますので、お振込手数料はお返しできません。

◆また、再度お振込をされる場合、お振込手数料は別途必要となりますのでご注意ください。

01 グループ名称01

振込データが正しく作成されているか、「取引状況 照会」で確認してください。 「振込・振替(サービスのご選択)」画面で 「取引状況照会」からご確認いただけ ます。 40ページ 参照

- 表示機能」が利用できない場合があります。 この場合は、お受取人欄に振込先の口座名 義を正確に入力してください。
- ●振込先の口座番号・口座名義の入力方法や 入力内容が誤っていますと、入力時にエラー となったり、一旦振込の受付が完了しても 相手口座へ入金する際にエラーとなる場合 があります。 - 】操表こ義振入と相が相当振上のくとか(作示のを込力な手あ手行込記でだなり)(お場合確の容た座ま座座数場の要求振れ能合確の容た座ま座座数場合こと振れ能合確の容た座するには料合、
- ●相手口座へ入金できない場合、振込資金を <u>当行口座にお戻しいたします。この場合でも、</u> 振込手数料はお返しできません。
- ●上記の場合、お振込みは完了していません ので、必要に応じて再度振込手続きを行って ください。この場合、振込手数料は別途必要

## <mark>10</mark> 承認者を選択します。

参照

振込依頼の承認手順へ 66ページ ■

※管理者または振込承認権限のある利用者の 場合、承認者情報は表示されません。 ※振込の承認権限がある利用者と管理者は、 承認することなく振込を行うことができるた め、承認者を選択する必要はありません。

## ■ 基本承認権限設定をシングル承認に

- 13 設定した場合、一次承認者の設定欄は 表示されません。
- ※シングル承認とは承認処理を行う担当者を 1人とする承認方法で、2人で承認処理を 行う方法をダブル承認といいます。 ご契約時は全ての設定がシングル承認に 設定されています。

コメントを入力すると承認者にメッセー **エミッシンを伝えることができます。** 

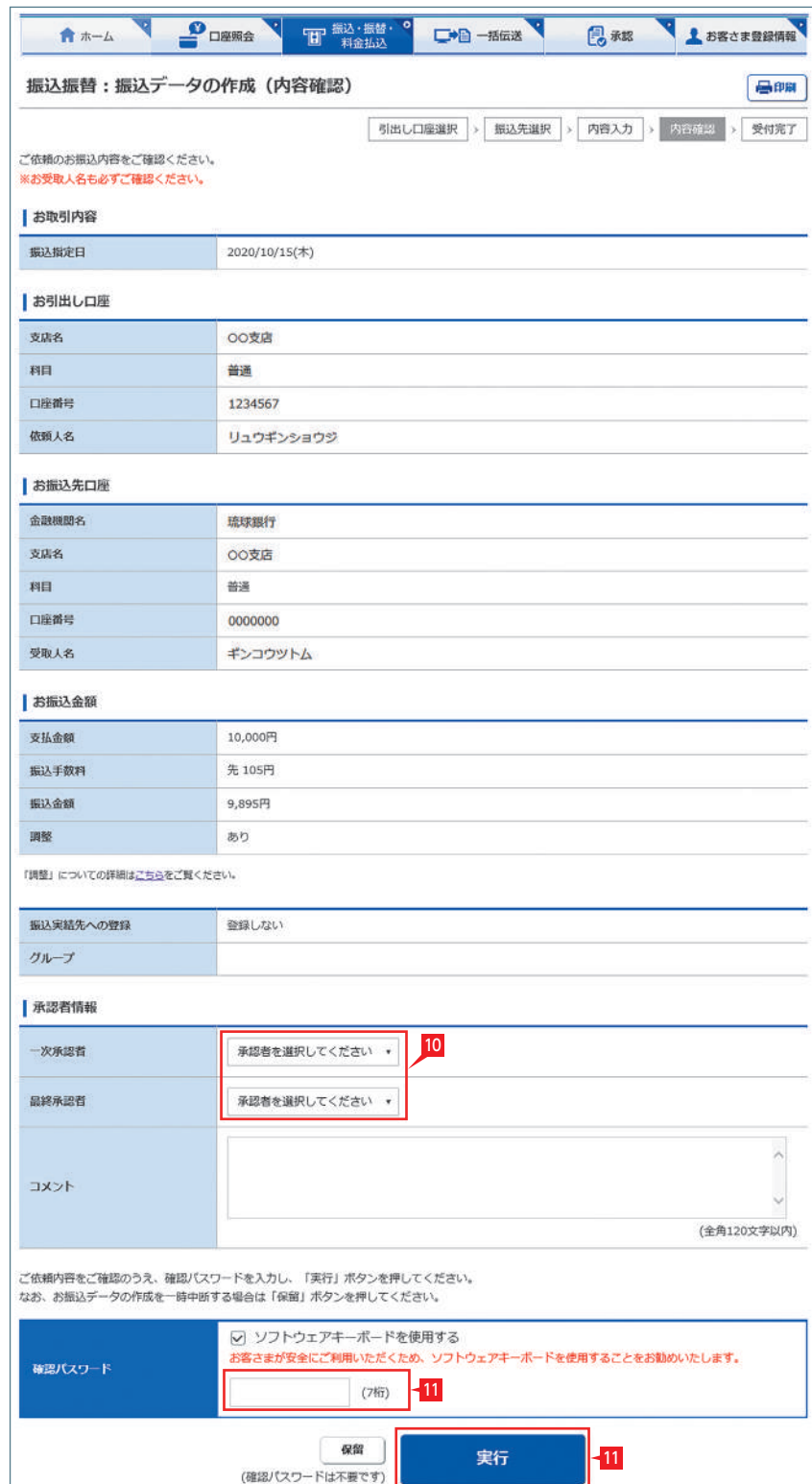

## **「お受取人名」のご注意事項** (お振込みに際してのご注意) ●操作される時間帯によって「受取人名の自動

,,,,,,,,,,,,,,,,,,,,,,,,,,,,,,,,,,,,

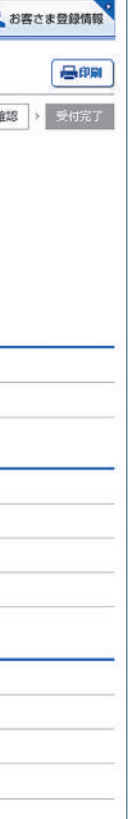

## **√**振込の依頼完了

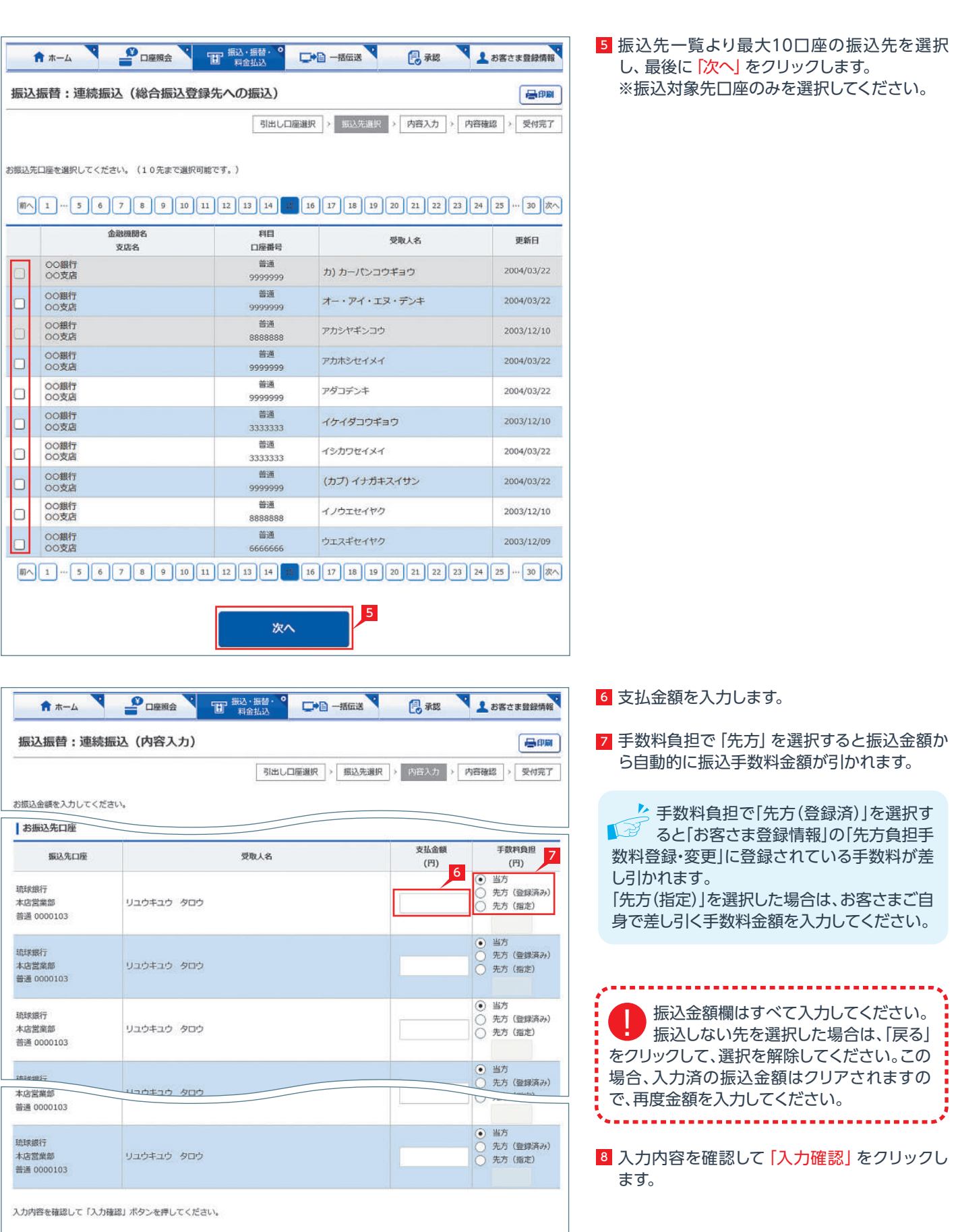

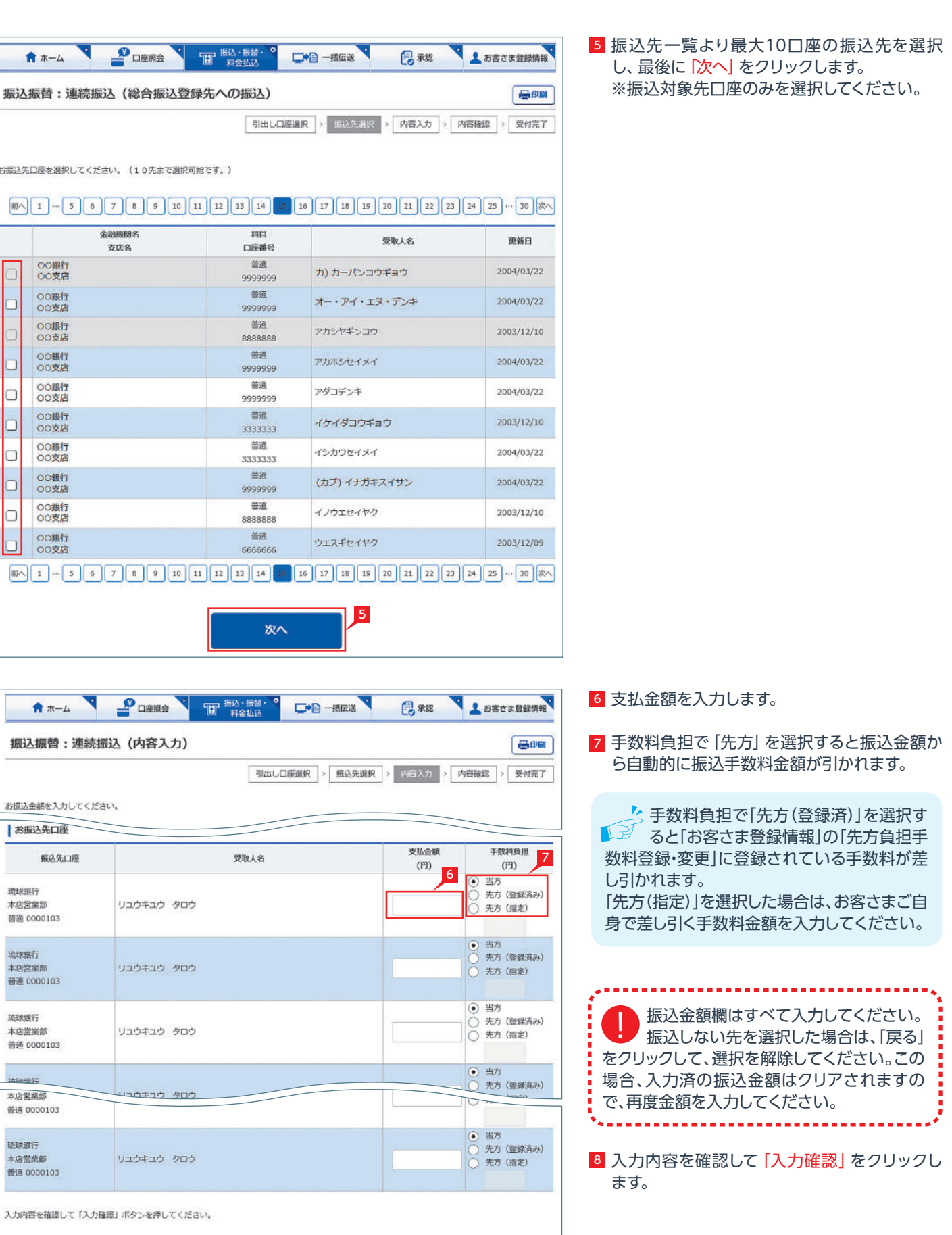

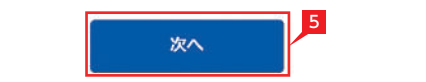

8

入力確認

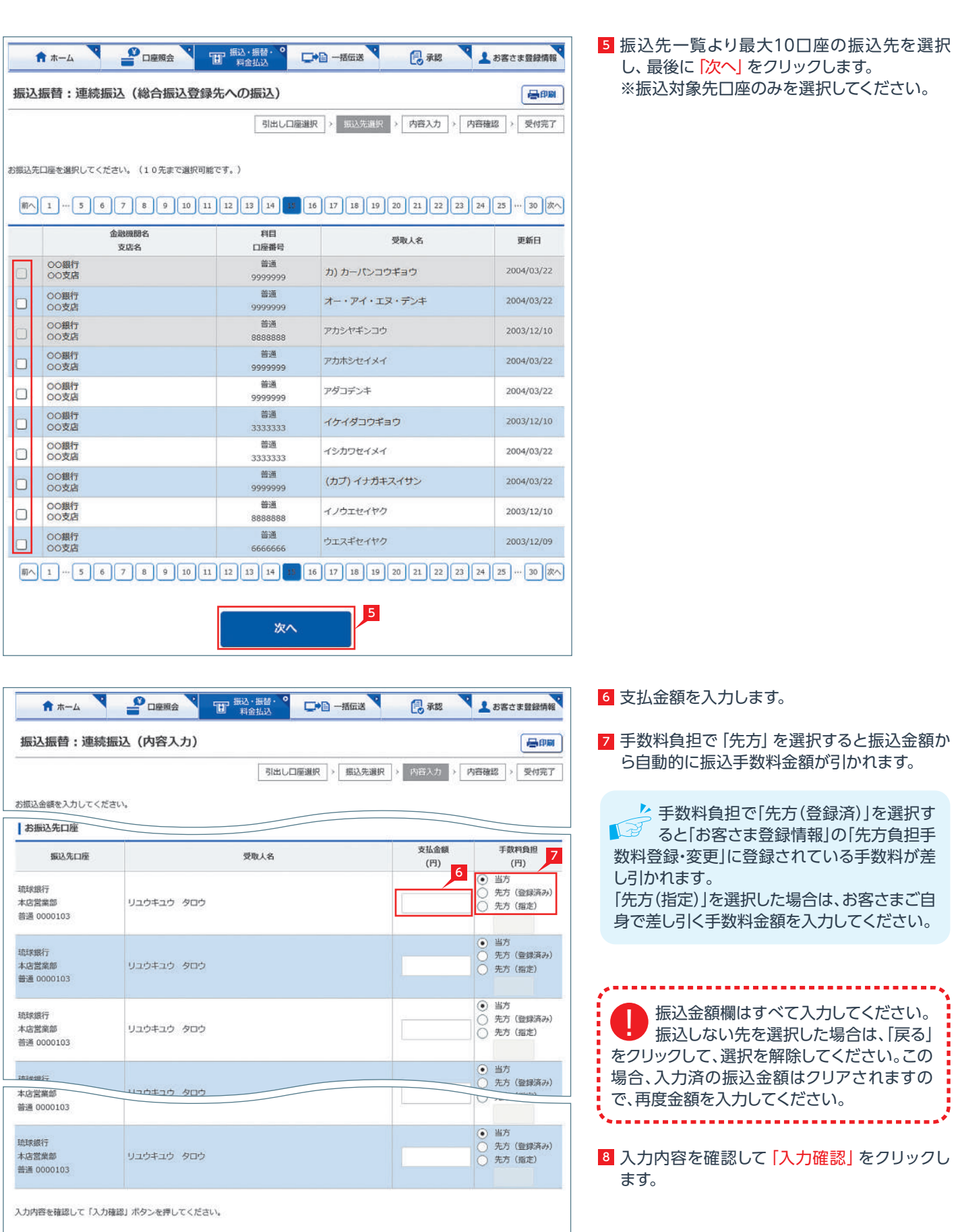

<mark>4</mark> 振込対象先口座をどこから抽出するのかを選 択します。

■ 「直近20先への振込」と「登録先への振 12 込」を選択した場合は、登録口座の一覧 画面でさらに対象口座を選択する画面になり ます。

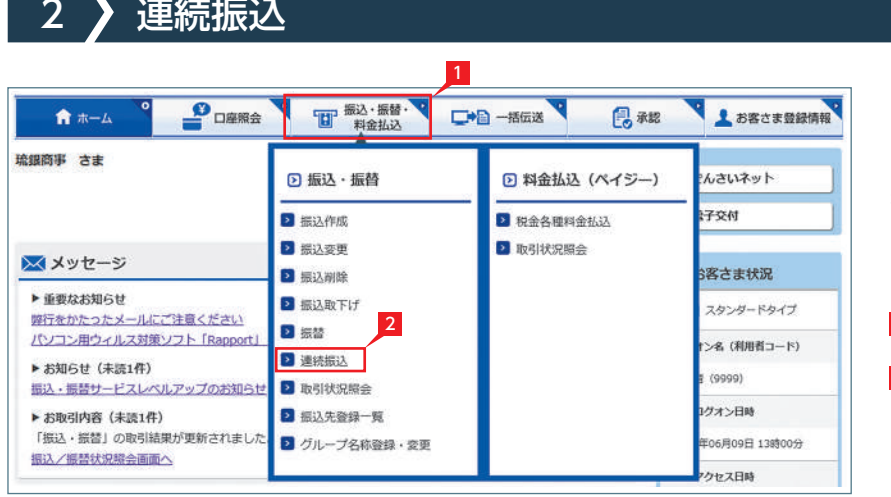

★★一ム ● DING PO TO THE POST DID THE BOOM DID TO A L DISCUSSION

# **EX AD**

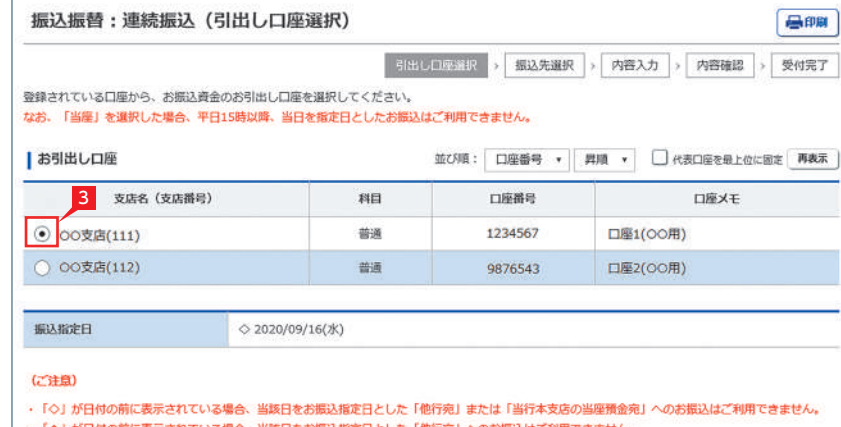

**0前に表示されている場合、当該日をお振込指定日とした「他行宛」へのお振込はご利用できません。** 

お振込先口座のご指定を行います。次の方法から選択してください。

4

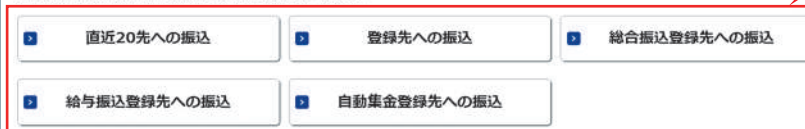

一回の操作で最大10先まで同時にお振込みいた だけます。

「総合振込登録先への振込」、「給与振込登録先 への振込」、「自動集金登録先への振込」(契約 先のみ表示)を選択した場合は、一旦コード又 はグループ等で対象口座を絞り込んでから対 象口座を選択する画面になります。

お振込みは即時に行われ、予約はできません。 振込先は振込・振替の登録口座一覧や直近20先 の振込実績一覧、総合振込・給与振込・自動集金 の登録口座一覧から選択することができます。

1「振込・振替・料金払込」をクリックします。

2 「連続振込」をクリックします。

### 3 お引出し口座を選択します。

管理者はすべての登録口座から選択す る口座のみ選択可能となります。 ! ることができますが、利用者は権限のあ 

ご注意欄にメッセージが表示された場 合は、内容をご確認ください。 赤字と青字の場合は、お振込み手続きできま せんのでご注意ください(振込についての手 数料はかかりません)。 黒字の場合は、依頼内容を修正しましたので ご確認ください。

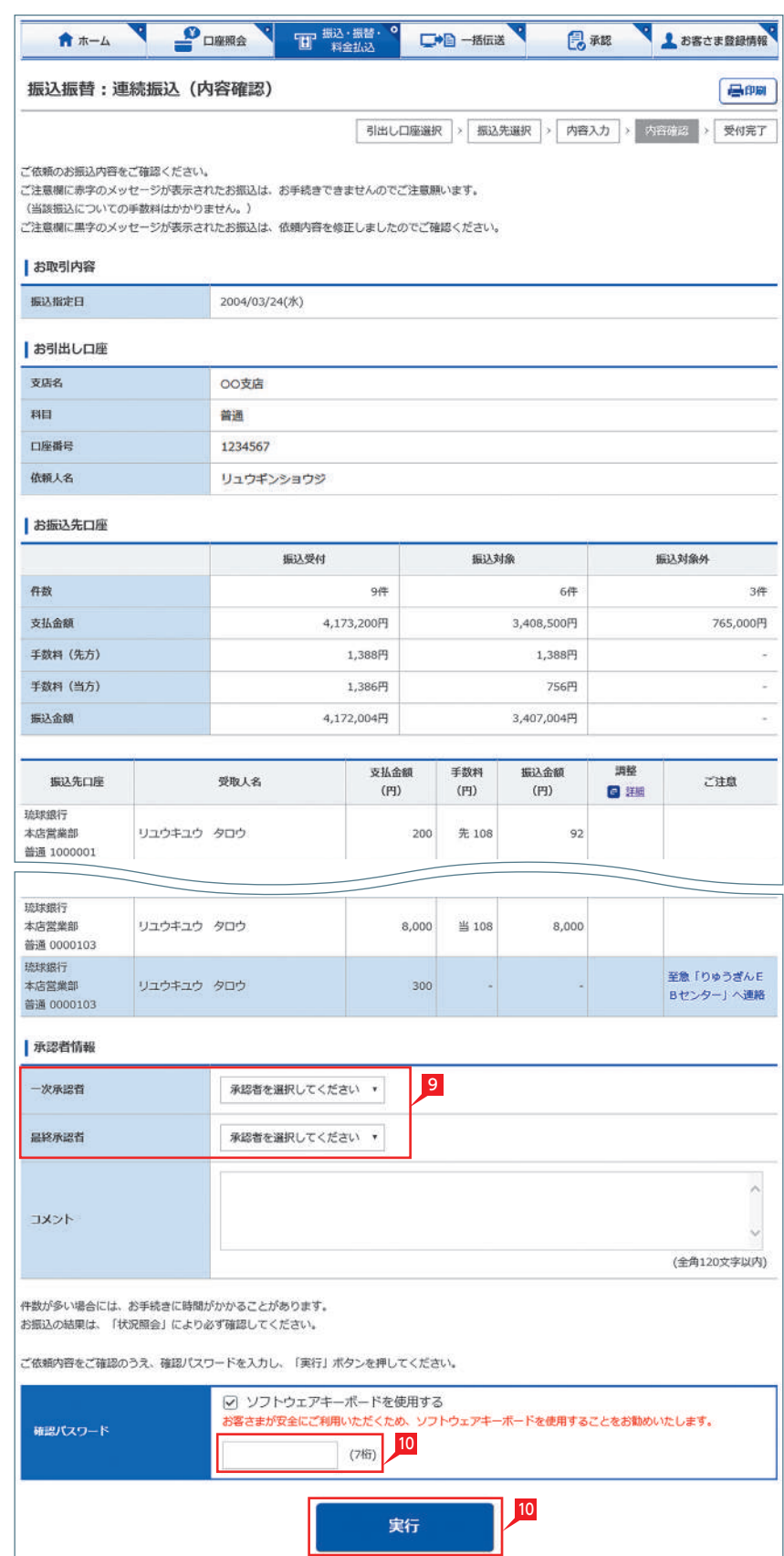

### <mark>9</mark> 承認者を選択します。

※振込の承認権限がある利用者と管理者は、 承認することなく振込を行うことができるた め、承認者を選択する必要はありません。

10 振込内容を確認し、確認パスワードを入力して 「実行」をクリックします。

# Point!

【コメント】 承認者に伝えたい文言を入力する事ができま す。

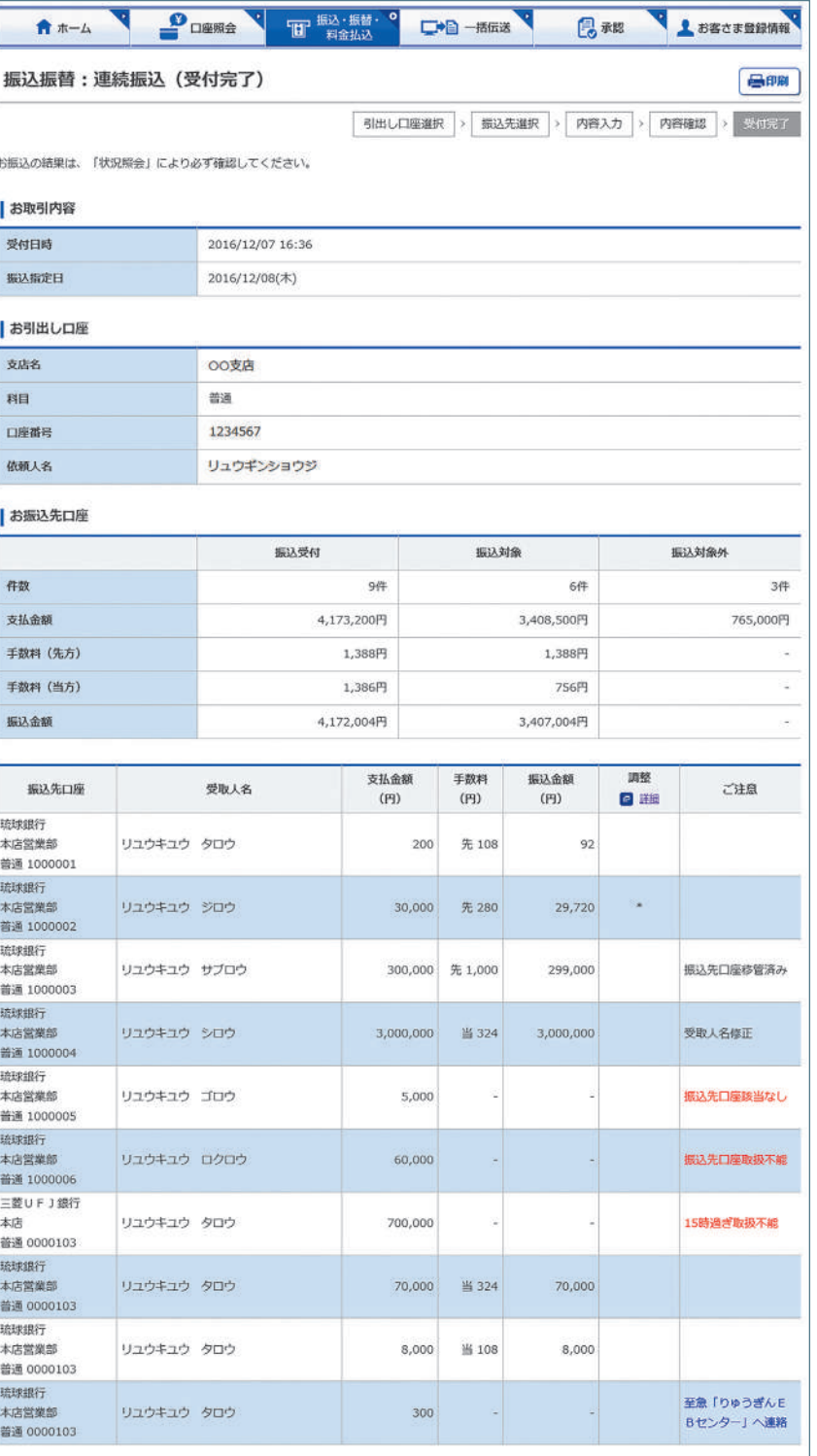

 $\overline{\phantom{a}}$ 

**The Committee of the Committee of the Committee of the Committee of the Committee of the Committee of the Committee of the Committee of the Committee of the Committee of the Committee of the Committee of the Committee of** 

エラー内容欄の表示は以下のとおりです。<br>赤字: お手続ができませんでした。再度お手続をしてください(当談振込について手数料はかかっておりません。)<br>黒字: 依頼内容を修正のうえお手続きしました。<br>再字: お振込結果が不明ですので、至急りゅうぎんEBセンターへお問い合わせください。

振込・振替メニューへ

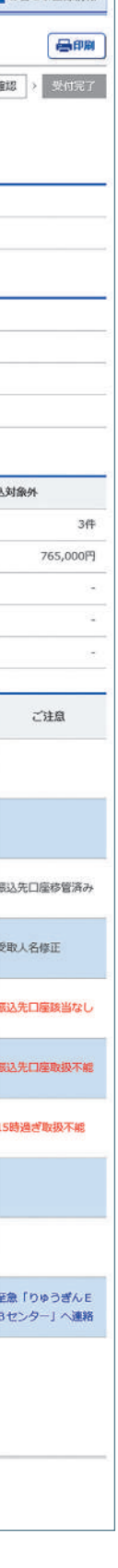

11 振込依頼が完了しました。

■ 振込依頼の受付完了

#### 3 <mark>》振込先口座の登録・変更・削除 STAD</mark> BEXADAD BEXADAD 1 PORMA ■ 振込·振替· お客さま登録情報 ● ホーム □□□ 一括伝送 日承認 琉銀商事 さま □ 料金払込 (ペイジー) □ 振込・振替 んさいネット ■ 振込作成 ■ 税金各種料金払込 **HOTE** 2 振込変更 2 取引状況照会 メメッセージ 。<br>S客さま状況 **DE HELL WIRE** ▶ 重要なお知らせ **D BARTI** スタンダードタイプ 弊行をかたったメールにご注意ください ■ 振替 パソコン用ウィルス対策ソフト「Rapport」 (オーに背供体) おく1 ■ 連続振込 ▶ お知らせ (未読1件) 9999) **2 取引状況照会** 2 振込・振替サービスレベルアップのお知ら グオン日時 ▶ お取引内容 (未読1件) ■ 振込先登録一覧

振込/振替状況照会画面へ

<sup>5</sup>「振込先口座登録」をクリックします。

<mark>6</mark> 振込先の金融機関の名称あるいは頭文字の ボタンを選択した後に、該当の金融機関名を 選択します。

- 振込先口座を登録・変更・削除します。 ※振込先の登録は「振込」手続と同時に1件ずつ 行うこともできますが、本操作により多くのお 振込先を事前にまとめて登録することができま す。
- 1「振込・振替・料金払込」をクリックします。
- 2「振込先登録一覧」をクリックします。

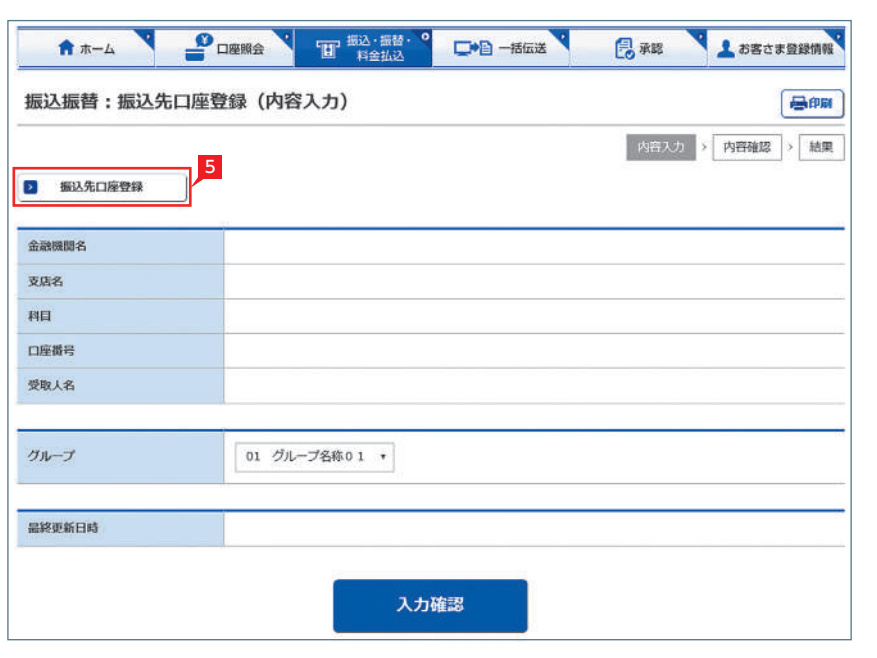

# 

振込振替:振込先口座登録 (振込先金融機関検索)

お振込先の金融機関を選択してください。

#### ■以下の金融機関から選択

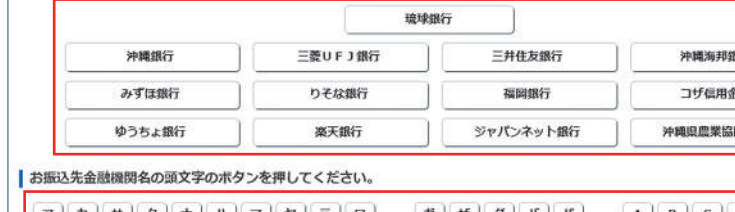

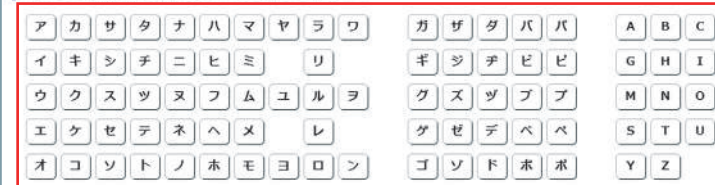

(ゆうちょ銀行へのお振込についてのご注意)

.<br>・ゆうちょ銀行口座へのお振込には、ゆうちょ銀行でお使いの口座番号(記号・番号)のままではお振込することはできません。ゆうちょ銀行口座へのお振 込の際は、振込用の店名・預金種目・口座番号が必要となりますのでお近くのゆうちょ銀行へお問合わせください。

3 新規に振込先を追加する場合は「新規登録」を クリックします。→ <sup>5</sup> へ

<mark>4</mark> 振込先の変更・削除の場合は、該当口座右側の 「詳細」をクリックします。

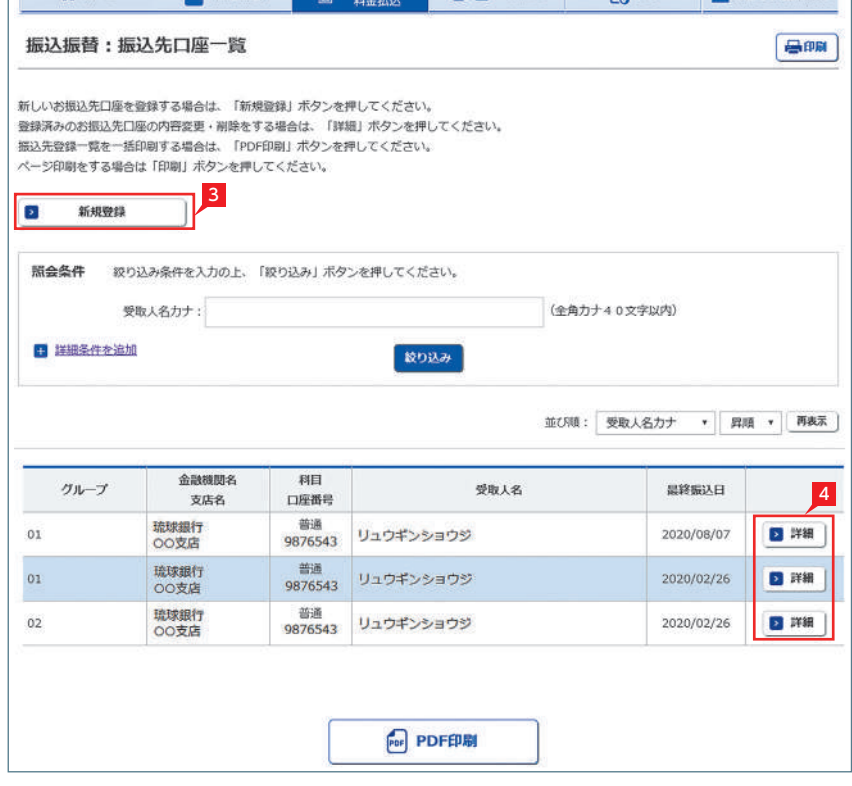

AT-4 9 PORTS THE SALE OF THE SALE OF THE STATE OF THE SECTION OF THE SALE OF THE SALE OF THE SALE OF THE SALE OF THE SALE OF THE SALE OF THE SALE OF THE SALE OF THE SALE OF THE SALE OF THE SALE OF THE SALE OF THE SALE OF T

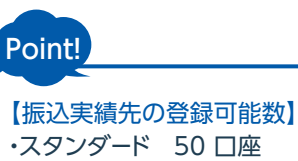

F06月09日 13時00分

**HIT FIRE** 

### ・スタンダード 50 口座 ・エクストラ 100 口座 ・アドバンス 1000 口座 ▶上限を超える場合は、不要となった振込実績 先を削除してから登録してください。

# 昌明 6 新 金庫 同組合  $\boxed{\mathbf{D}\ \mathbf{E}\ \mathbf{F}}$  $\boxed{\textcolor{blue}{\textbf{J}} \textcolor{blue}{\textbf{K}} \textcolor{blue}{\textbf{L}} }$ 6  $\begin{array}{|c|c|c|c|c|}\hline \mathbf{P} & \mathbf{Q} & \mathbf{R} \end{array}$  $\boxed{v \times x}$

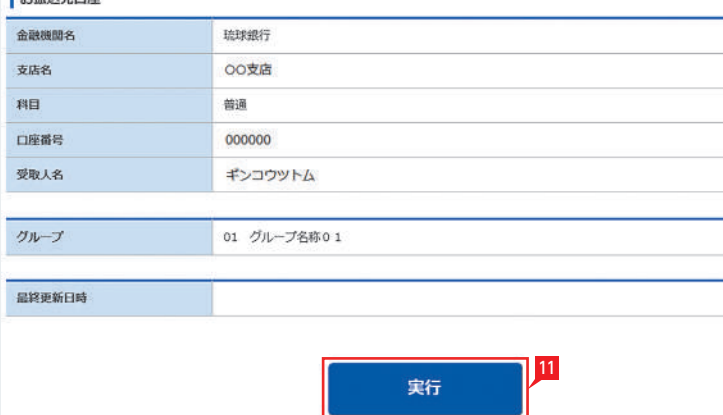

9 科目、口座番号、お受取人名 (受取人カナ名) を入力し、「次へ」をクリックします。

「琉球銀行」を選択した場合の画面です 。

<mark>7</mark> 振込先支店の頭文字から支店名を検索します。

8 支店名をクリックします。

 $\mathbf{z}$ 

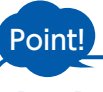

【科目】 該当の口座種類を選択します。

#### 【口座番号】

7桁以内の口座番号はそのまま入力します。 8桁以上の場合、口座番号以外のコードが含 まれる可能性があるためお振込先へご確認 ください。 ※口座番号が「123456」の場合、「123456」で可

#### 【コメント】

受取人の口座名義を、全角カタカナで入力しま す。最大40字ご入力いただけます。こちらに 入りきらない場合は、頭から40字までを入力 してください。

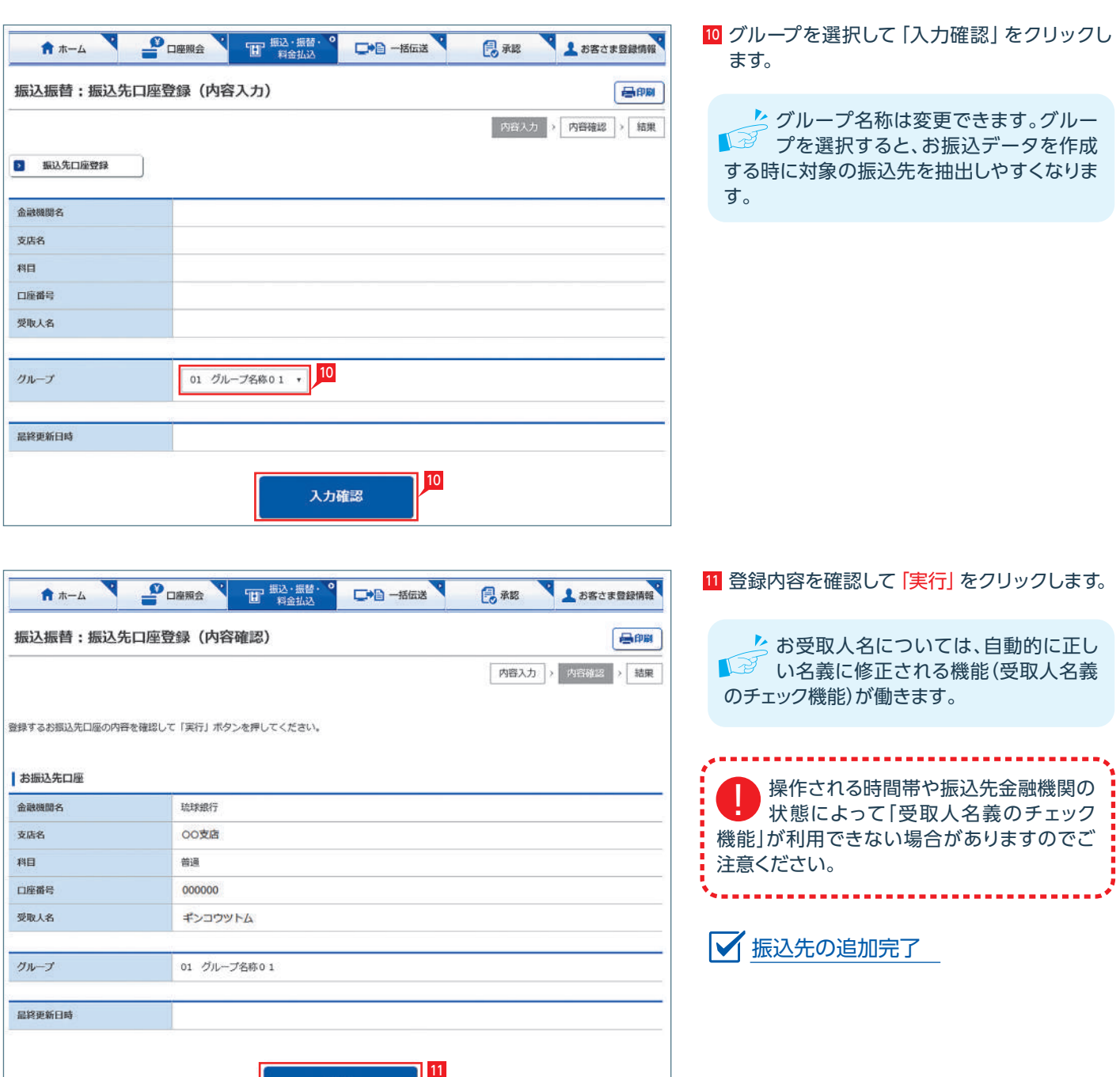

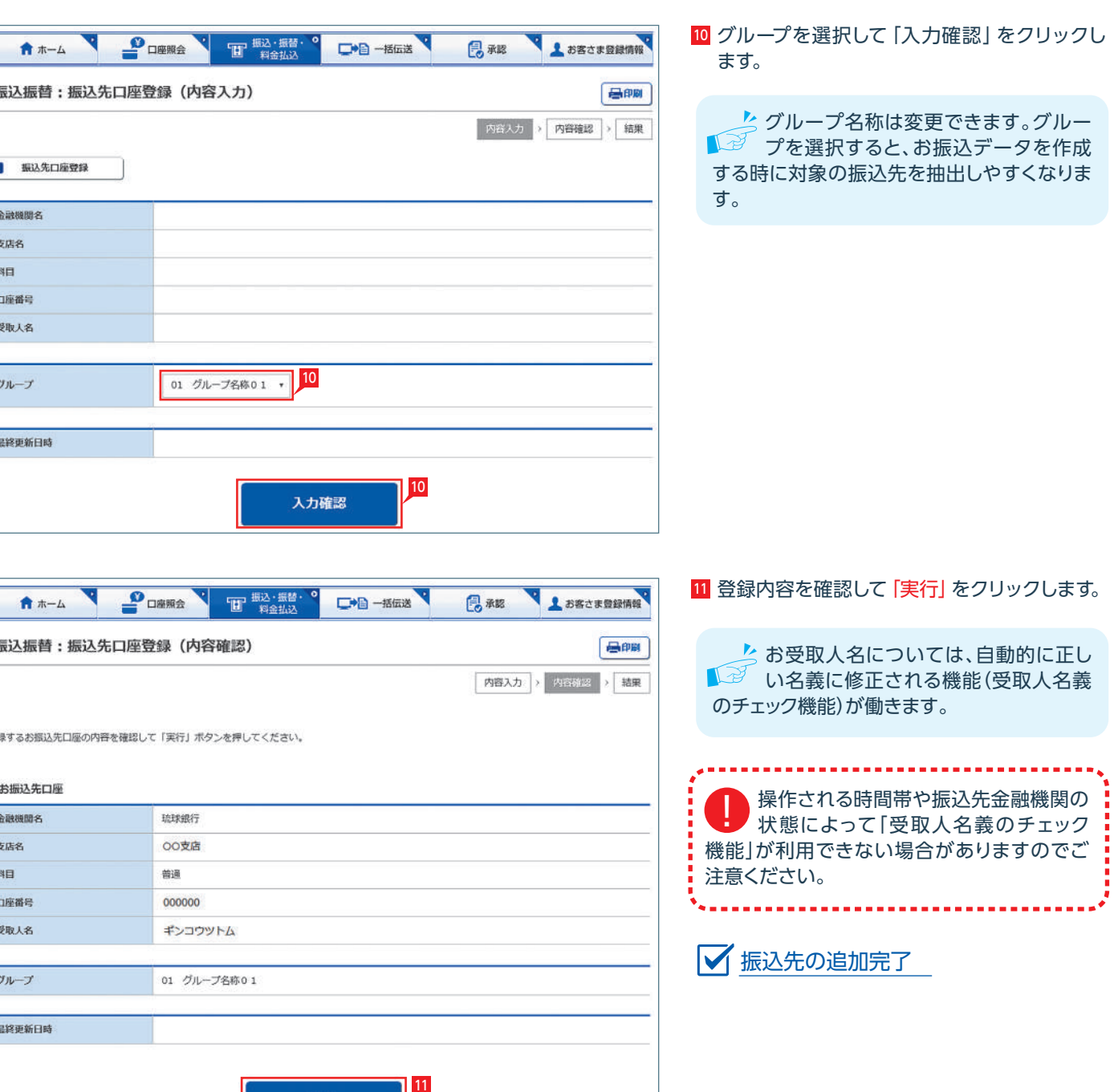

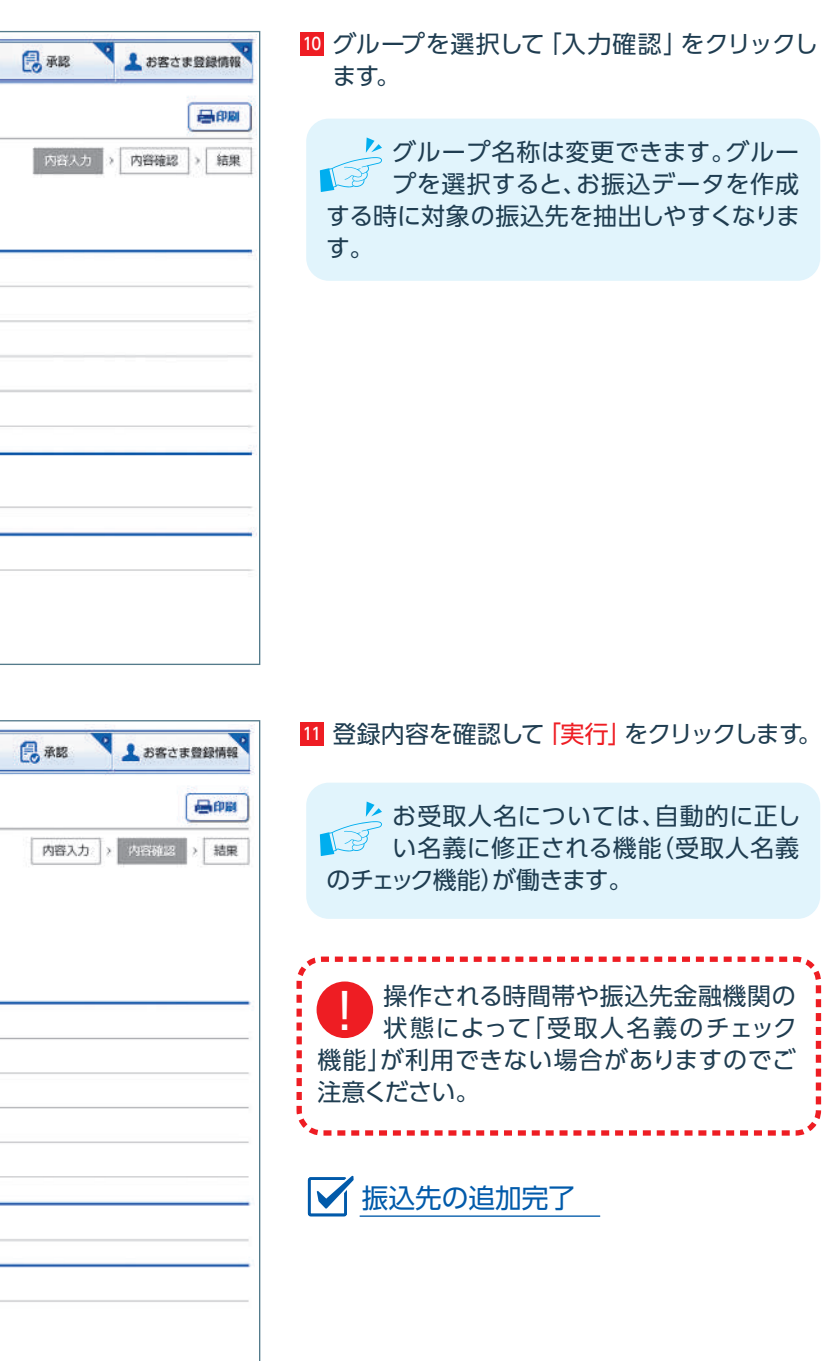

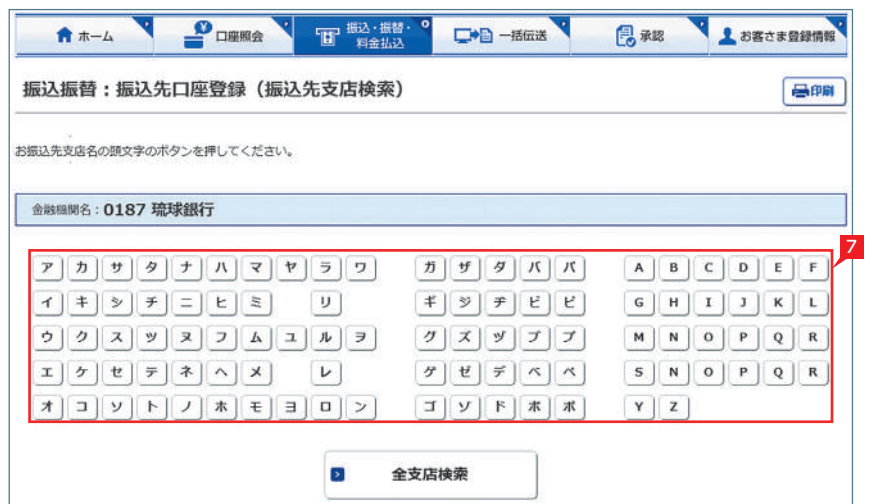

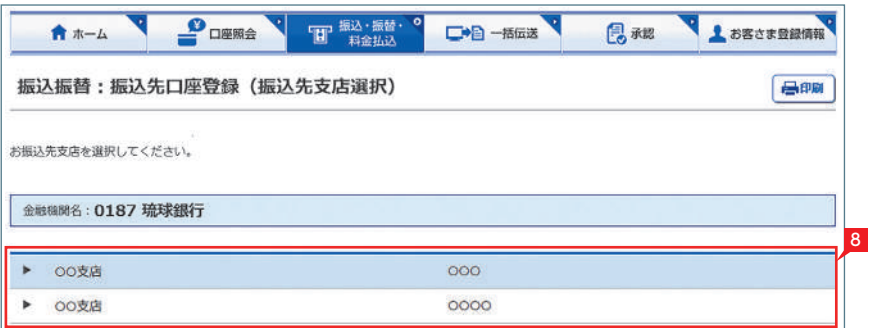

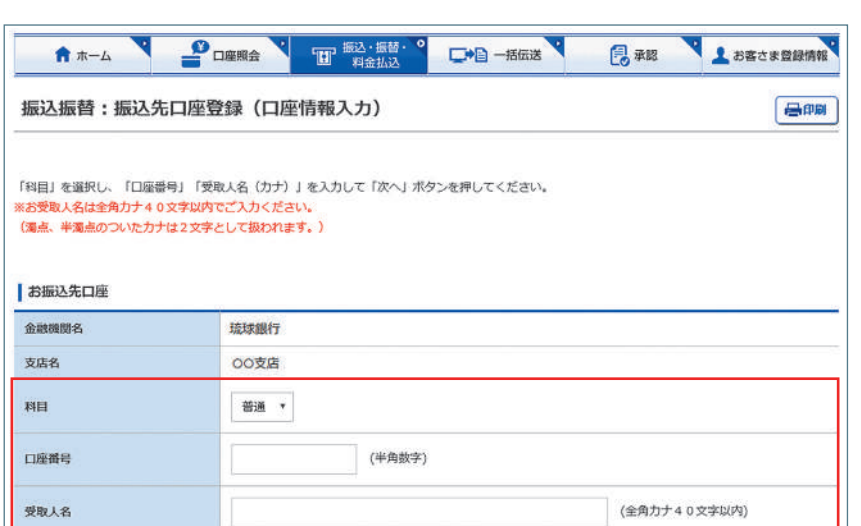

・当行本支店の口座を登録する場合、下記の時間については、支店名、科目、口座番号により、お受取人名を自動表示します。なお、入力したお受取人名が<br>当行の登録名義と相違する場合は、自動的に修正します。

(お受取人名の自動表示が可能な時間)

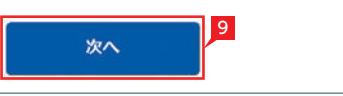

平日:7時--23時<br>休日:8時--21時

\* ^F ロ:888-2181<br>・上記の時間以外に当行本支店の口座を登録した場合は、入力した内容がそのまま登録されますのでご注意ください。<br>・他行口座を登録する場合は、全ての時間において、お受取人名の自動表示は行いませんのでご注意ください。

<mark>4</mark> 内容を確認し、確認パスワードを入力して |実 行」をクリックします。 ※振替の場合、承認手続きは必要ありません。

■ 「振替」の依頼完了

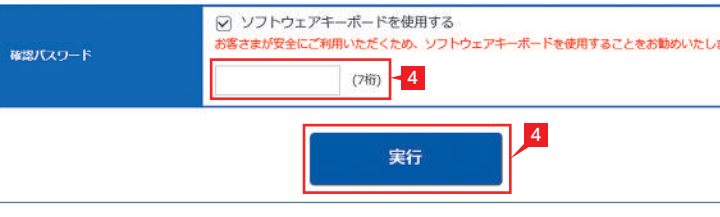

# 4 「振替」の依頼 **ST EX AD**

振込振替:振替データの作成 (内容入力)

お引出し口座、お預入れ口座、振替指定日を選択し、振替金額を入力して「入力確認」ボタンを押してください。

。<br>はお、「当座」を選択した場合、平日15時以降は本日を指定日としたお振替はご利用できません。

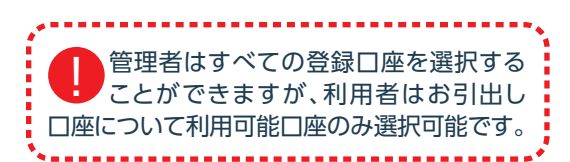

#### 振込振替:振替データの作成 (内容確認) 内容入力 > 内容は ご依頼のお振替内容を確認してください。 お引出し口座 支店名 OO支店 科目 曲通 口座番号 1234567 お預入れ口座 支店名 OO支店 料日 普通 9876543 口座番号 振替指定日 2020/09/23(水) 振替金額  $1<sup>m</sup>$ 。<br>ご依頼内容をご確認のうえ、確認パスワードを入力し、「実行」ボタンを押してください。

3 お引出し口座・お預入れ口座・振替指定日を選 択するとともに振替金額を入力して「入力確認」 をクリックします。

※振替は利用口座間の資金移動をいいます。

#### 1 お客さま登録情報 **音 ホーム** POLICE 田 振込・振替・9 □●日 一括伝送 Base 琉銀商事 さま **D 振込・振替** ■ 料金払込 (ペイジー) んさいネット ■ 振込作成 ■ 税金各種料金払込 子交付 ■ 振込変更 ■取引状況照会 メッセージ お客さま状況 日振込削除 ▶ 重要なお知らせ **B** *HELLID KIM* スタンダードタイプ 弊行をかたったメールにご注意ください 2 52 2 パソコン用ウィルス対策ソフト「Rapport」 (オーに背用体) みく **D** 連続編込 ▶ お知らせ (未読1件) 9999) 振込·振替サービスレベルアップのお知らせ **D** By Rick Streets **ソフォン日時** ▶ お取引内容 (未読1件) ■ 振込先登録一覧 ▶ お取引内谷(未読1件)<br>「無込・無替】の取引指現が更新されました<mark>」 2</mark> グループ名称登録・変更<br>■■コ <############## 606月09日 13時00分 振込/振替状況照会画面へ +b 2 FHS

★ ホーム マ 口楽服会 T 服< 無替 マ 一括伝送 ( ) 本総 人 お客さま登録開発

1「振込・振替・料金払込」をクリックします。 2 「振替」※をクリックします。

Point!

一島印刷

内容入力 > 内容確認 > 受付完了

【お引出し口座・お預入れ口座】 事前にお届けいただいてある口座の中から選 べます。

### 【振替指定日】

プルダウンから振替指定日を選択するか、右の カレンダーマークをクリックして表示されるカ レンダーから選択します。依頼日以降30日後 まで指定することができます。

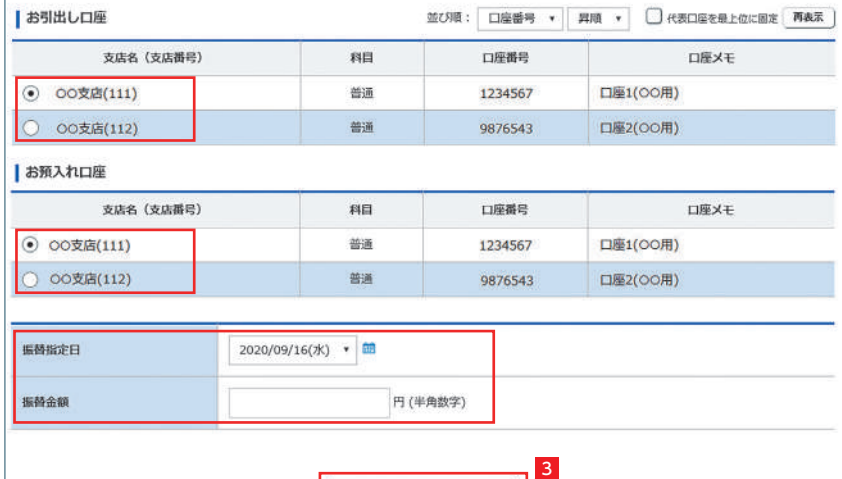

入力確認

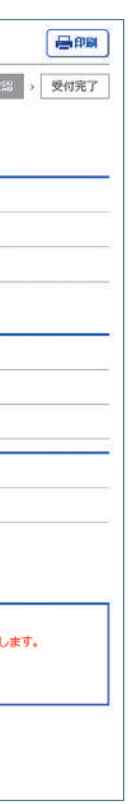

# 5 取引状況照会 **ST EX AD**

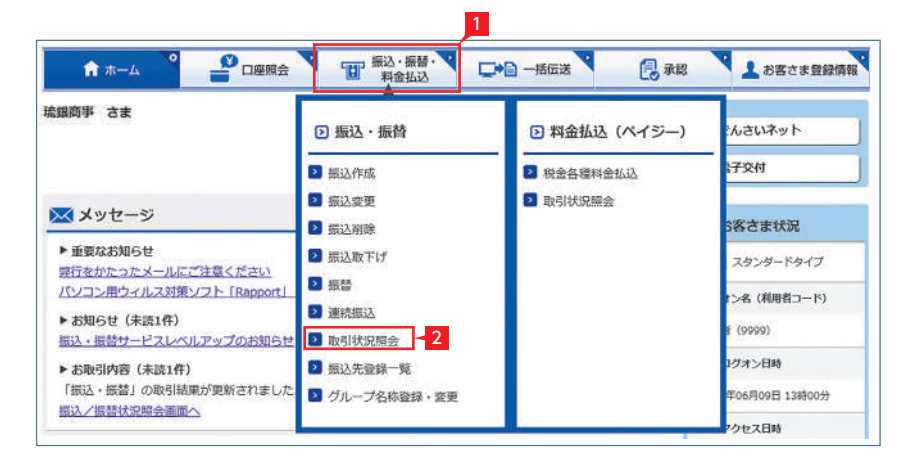

# 1「振込・振替・料金払込」をクリックします。 2 | 取引状況照会」 をクリックします 利用者の場合、権限のある口座に関す<br>る取引状況のみが表示されます。 振込・振替データの取扱状況を「取引状況照会」 で確認してください。

TT 振込·振替·  $P$ **DESA** □●■一括伝送 日本略 ▲ お客さま登録情報  $\frac{1}{2}$ 振込振替:取引状況照会 (取引選択) 品印刷 取引選択 ) 詳細 照会を行う「振込振替データ」を選択してください。 ー<br><br>- 寛表には最長3ヵ月前までの振込振替データが表示されます。 ·グレーの増注環想データは、新規期間を経過しています。 ※最終更新日より3ヵ月経過後に自動的に消去されます。 ·作成中のデータを削除した場合は、一覧表から消去されます。 ·状況略会の「取扱状況」、「不能理由」場の表示理由はごちらをご覧ください。 ·振込資金は前営業日までに引落口座へ入金をお願いします。お振込指定日当日(早朝)に振込資金が引落しできない場合は、すべてキャンセルとなりま ・<br>- お桐込指定日当日には、「取引状況暗会」を行って、依頼した桐込データの資金決済状況を確認してください。 指定日: 2020 ▼ 年 6 ▼ 月 1 ▼ 日~ 2020 ▼ 年 10 ▼ 月 16 ▼ 日 取引: すべて v 昭全条件 取扱状況: オペア 。 再表示 受取人名力士: (全角力ナ40文字以内) 表示件数: 10件 · 振込·振替 支払金額 引出し口座 振込·振替先口座 取扱状況 指定日 **By RI** 王敬料 依頼人名 受取人名 不能理由 受付日時 振込金額 2020/08/07 00店00部 OO銀行 OO店OO部 30,400円 ■ 冠 日詳細 据认 普通 1234567 当O円 普通 9876543 2020/08/07 琉銀商車 30,400円 リュウギンショウジ  $10:01:32$ 2020/06/08  $50<sub>H</sub>$ OOROOB OOBH DOROOM  $\mathbf{B}$  and 普通 1234567 普通 9876543  $B$  #8 瓶込 当 OF 2020/06/08 琉銀商車 リュウギンショウジ 50円  $12:11:10$ 2020/06/05 OO銀行 OO店OO部 20円 **OOHOOBB** 图 作成中 普通 1234567<br>琉銀商事 ima. 普通 9876543 当 0円 ■ 詳細 2020/06/02 リュウギンショウジ 20円 14:30:07 por PDF印刷

と 予約扱の取引状況の更新は、振込(振替) 「ご 指定日の午前10時頃です。

Point!

取扱状況・不能理由の表示は以下のようになり ます。

#### 【受付中】

お振込み、お振替えの予約を受付けた場合に 表示されます。

#### 【実行中】

お振込み、お振替えのお手続きをしています。

### 【完了】

お振込み、お振替えは完了しています。

#### 【失敗】

お振込み、お振替えができなかった場合に表示 されます。「不能理由」をご確認の上、必要に応 じて再度お手続きください。

#### 【一時承認待ち】【最終承認待ち】

「承認」手続きが済んでいない場合に表示され ます。「承認」時限までに手続きが完了しない場 合、無効なデータとなりますのでご注意くださ い。

#### 【承認済み】

「承認」手続きが完了しており、実行待ちの場合 に表示されます。

### 【作成中】

作成中のデータを保留している場合に表示さ れます。